### **Setting Up Your Mouse**

### **Hardware Installation**

<u>Important</u>: Before connecting your mouse or installing the software, be sure to identify the type of mouse port you are using (USB). Refer to the diagrams below if you are having difficulty determining what kind of port your mouse uses.

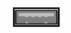

**USB** Prot

### **Connecting the USB Mouse**

Note: To use the USB mouse, you need to have Windows 98 / 2000 / ME / XP installed on your computer.

- You don't need to turn off your computer before connect your USB mouse.
- Plug the rectangular USB mouse connector into the USB port (normally in the back of the PC).
- Insert the software diskette into your disk drive and follow the onscreen instructions to install the device driver.

### Installing Mouse Suite<sup>™</sup> Software

To use all of the features of your new mouse, you must install the Mouse Suite<sup>™</sup> software on your computer. Uses the following guide to properly install the Mouse Suite<sup>™</sup> software.

- Start Windows and insert the Mouse Suite<sup>™</sup> installation disk into the disk drive.
- Click the **Start** button and then select **Run**.
- From the Run dialog box, enter <*drive*>: Setup and click OK. For example, if the disk is in drive A, enter A:\Setup.
- Follow the onscreen instructions.

### **Using the Wheel**

### Note: This section is for wheel mouse only.

Your new mouse may have a wheel that can be used in two ways:

- Rotate it to use it as the wheel.
- Click it to use it as the wheel button.

# Important: Universal Scrolling must be enabled in order to use scrolling functions in applications not compatible with Microsoft Office 97.

#### Scrolling

The wheel on your mouse can be used to scroll through most applications with a scroll bar.

• To **scroll** with your mouse, simply rotate the wheel on your mouse forward or backward.

#### AutoScrolling

AutoScroll allows you to automatically scroll through a document without having to move the mouse or mouse wheel constantly.

• To AutoScroll while in a document, click the mouse button designated as AutoScroll. An origin mark () will appear at your pointer position. To start AutoScrolling, move your pointer vertically, horizontally, or diagonally away from the origin mark. AutoScroll speed increases as the pointer is moved away from the origin mark. To stop AutoScrolling, press any mouse button or rotate the wheel.

#### Zooming

In some Microsoft Office 97 compatible applications (e.g. Microsoft Word 97), additional zooming functions are available. You can use the *zooming* function to "zoom in" for a closer look at a page or "zoom out" to see more of a page.

- To zoom in, hold the **Ctrl** key down and rotate the mouse wheel forward.
- To zoom out, hold the **Ctrl** key down and rotate the mouse wheel backward.

# Mouse Sutie<sup>™</sup> Features

**Mouse Suite**<sup>™</sup> includes a lot of exciting features or functions that help you to increase your productivity with your new mouse.

• To find your Mouse Control Panel, follow these steps: Click the Start button, click Settings, and click on the Control Panel. In the Control Panel, double-click on the Mouse icon.

#### **Button Functions**

Accessing the *Buttons* page allows you to customize the function of each mouse button. The default settings for your mouse buttons are as follows:

- *Left Button* Primary Mouse Button (standard click and drag action)
- Middle or Wheel Button
- Quick / Auto Scroll
- *Right Button* Context Menu
- *Fourth Button* Start Button (If have)
- *Fifth Button* Double-Click (if have)

#### Magnifier

With Magnifier designated as a button function, you can magnify the screen area around your pointer with the click of a button.

#### **HyperLink**

With HyperLink designated as a button function, you can open the application or document of your choice with a simple click.

#### HyperGrid

HyperGrid incorporates nine common Windows tasks on one easy to use grid so you don't have to move to various screen areas to perform a task.

To use the HyperGrid, press and hold the assigned mouse button to display the grid. Without releasing the button, move the pointer to an icon on the grid. Release the button to execute the command associated with that icon.

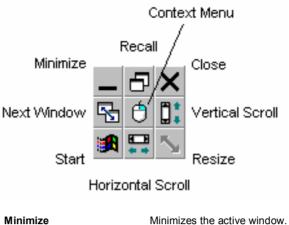

Restores / Maximizes the active window. Restores / Maximizes the active window. Closes the active window. Makes the next window active. Emulates the Right Mouse Button action. Jumps to the vertical scroll bar. Activates the Windows Start menu. Jumps to the horizontal scroll bar. Jumps to the size grip to resize the active window.

#### Orientation

The Orientation feature allows you to recalibrate your mouse so you can use it in a more comfortable position.

#### Pointer Wrap

With Pointer Wrap enabled, when the pointer reaches the edge of the screen, it will automatically 'go through' and appear on the other side.

Recall

Close

Start

Resize

Next Window Context Menu

Vertical Scroll

**Horizontal Scroll** 

#### **Pointer Vanish**

When Pointer Vanish is enabled, the pointer will be conveniently hidden from view while you are typing text. The pointer will automatically reappear when your mouse is used again.

#### Sonar

The Sonar function helps you locate your pointer if you are having difficulty finding it. Press and release the **Ctrl** key to activate the Sonar function. This function does not interfere with other Ctrl key functions.

#### **Slow Motion**

Enabling Slow Motion allows you to temporarily slow down pointer movement for increased precision by pressing and holding the **Shift** key. This function does not interfere with other Shift key functions.

#### X Focus

With X Focus enabled, you can make an open window active simply by moving the pointer over its title bar. This function is useful if you want to alternate between several open windows without clicking.

#### Auto Jump

When Auto Jump is enabled, the pointer will automatically appear on the default button (e.g. **OK**) whenever a dialog box is opened.

### **Battery and Channel ID**

Note: This section applies for Wireless varoamt mouse only.

 Symble in the task bar provide information on the charge staus of the batteries.

The symble are means that the batteries are full. The symble are means that the batteries are discharged.

• The Wireless Mouse is preset to work without problems in most environments. Should your mouse not work properly, the problem may be due to interference from other devices in your environment. To resolve the problem, please refere below setting.

#### ID Mode: Suggested working environment - Office

Press Sync button on the receiver. Press Sync buttonon on the mouse until the LED on receiver is turns off. The ID Mode is set.

#### Non-ID Mode: Suggested working environment - Home or SOHO office

Press Sync button on the receiver for approx. 5 seconds. Note the light will dim after releasing button. When light is dimmed, Non-ID mode is set.

# Troubleshooting

Reviewing the following section may help you diagnose any problems you are having with the operation or installation of your new mouse. If the problem you are experiencing is not referred to below, or the suggested solutions do not solve the problem, please contact our Technical Support staff.

#### • Why isn't my pointer moving smoothly?

The Optical mouse works on a wide variety of surfaces. Surfaces with teture and/or pattern features work well with the optical sensor. Examples of problematic surfaces include mirrors, glass and some half-tone printing surfaces.

 Why aren't the scrolling functions of my mouse working with my notebook?

On your notebook, you may need to disable the trackball, touchpad, or J-key in the BIOS and enable the external port in order to successfully use all of your mouse's functions.

- My USB mouse was not detected by the system and won't work! Please check through the below items:
  - Make sure your USB mouse was completely plugged into the USB port.
  - Check if the USB port in your system worked properly in the Device Manager page of System Properties. If there is a circled exclamation point through the icon it means this universal serial bus controller has some problem. Please try to remove and install it again or contact the technical support of your PC manufacturer.
  - Check the version of your operating system. If you are not running Windows 98, Windows ME, Windows 2000 and Windows XP, please update your operating system such that the USB device can be enabled.
  - Make sure that the USB port was enabled in the BIOS setup.

#### My Wireless Mouse is not responding...!

Please check through the below items:

- Make sure to install the batteries with correct polarity in your wireless mouse.
- Make sure you have connected the receiver correctly
- Make sure the receiver is at least 8 inched (approx. 20cm) away from other electrical devices such as computers, monitors, printers, etc.
- Try establishing communication between the two devices using ID Mode (Refer to the Battery and Channel ID section).

### Maintenance

Warning. Always disconnect the mouse before cleaning. Keep all beverages away from the mouse working area and avoid any spills. The maintenance of your Optical Mouse will ensure longer life, and will minimize the chances of causeing damage to your maouse and computer.

### **Technical Support**

If you are experiencing difficulty with the installation or use of Mouse Suite<sup>™</sup>, please contact our Technical Support staff. We will be more than happy to assist you with any problems you may have.

# **System Requirements**

- Available USB port
- Microsoft® Windows® 98SE, Windows® ME, Windows® 2000 and Windows® XP operating systems
- CD-ROM drive (for CD or Video operation)
- Standard sound card (for CD or Video operation)
- Microsoft® Office 97 or later version

### **Specifications**

- 13 channels (2402 MHz, 2408 MHz, 2414 MHz, 2420 MHz, 2426 MHz, 2432 MHz, 2438 MHz, 2444 MHz, 2450 MHz, 2456 MHz, 2462 MHz, 2468 MHz, 2474 MHz)
- MODULATION TYPE: GFSK
- Frequency: 2402MHz ~ 2474MHz.
- Mouse: Rated RF output power: 0.5 mW/MHz
- Receiver: Rated RF output power: 0.1 mW/MHz

### **FCC Statement**

This equipment has been tested and found to comply with the limits for a Class B digital device, pursuant to Part 15 of the FCC Rules. These limits are designed to provide reasonable protection against harmful interference in a residential installation. This equipment generates, uses and can radiate radio frequency energy and, if not installed and used in accordance with the instructions, may cause harmful interference to radio communications. However, there is no guarantee that interference will not occur in a particular installation. If this equipment does cause harmful interference to radio or television reception, which can be determined by turning the equipment off and on, the user is encouraged to try to correct the interference by one of the following measures:

-Reorient or relocate the receiving antenna.

-Increase the separation between the equipment and receiver.

-Connect the equipment into an outlet on a circuit different from that to which the receiver is connected.

-Consult the dealer or an experienced radio/TV technician for help.

This device complies with Part 15 of the FCC Rules. Operation is subject to the following two conditions: (1) This device may not cause harmful interference, and (2) this device must accept any interference received, including interference that may cause undesired operation.

FCC Caution: Any changes or modifications not expressly approved by the party responsible for compliance could void the user's authority to operate this equipment.

#### **IMPORTANT NOTE:**

#### FCC Radiation Exposure Statement:

This equipment complies with FCC radiation exposure limits set forth for an uncontrolled environment. End users must follow the specific operating instructions for satisfying RF exposure compliance.

This transmitter must not be co-located or operating in conjunction with any other antenna or transmitter.

### **IC Statement**

Operation is subject to the following two conditions: (1) This device may not cause harmful interference, and (2) this device must accept any interference received, including interference that may cause undesired operation of the device.